# **【iPhone版】 zoomの使い方マニュアル**

**2020/4/9**

### 【iPhoneをご利用の方】 ①zoomアプリをインストールする。

#### 1)ホーム画面から「**App store**」の アプリをタップ。

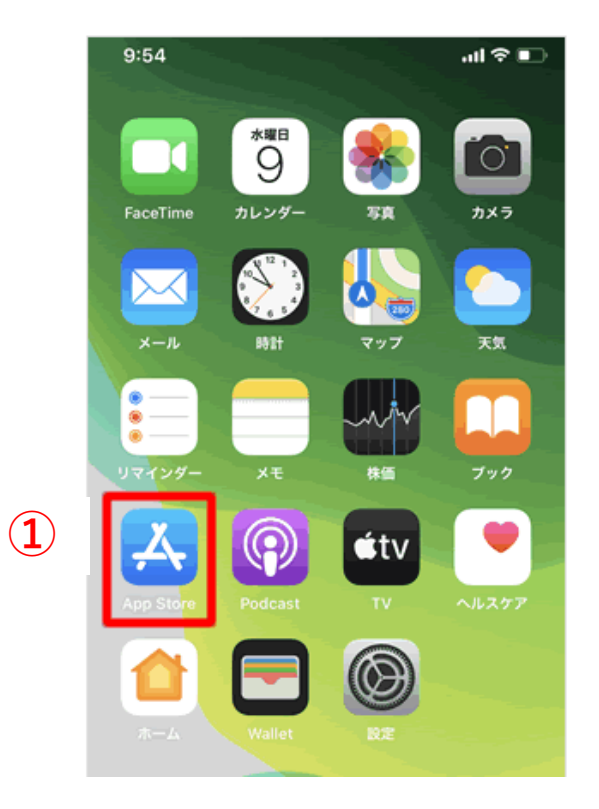

2) 画面右下の検索「へ」虫眼鏡のマーク (**②**)をタップ。上の**空欄部分**(**③**)を タップ ◉ 検索 Qゲーム、App<mark>タスツープ</mark>な **③**Appをチェック onenote ねたまんまヨガ トクバイ ゲームをチェック ほしのドラゴンクエスト nbaライブ pubg  $\bigotimes_{\gamma=h} \qquad \bigotimes_{\rm App}$ **②**  $\blacksquare$  $\bullet$ Today

### 【iPhoneをご利用の方】 ①zoomアプリをインストールする。

3)上部の検索窓の空欄に「**zoom**」と入力(**①**) 右下の「**検索**」をタップ(**②**)

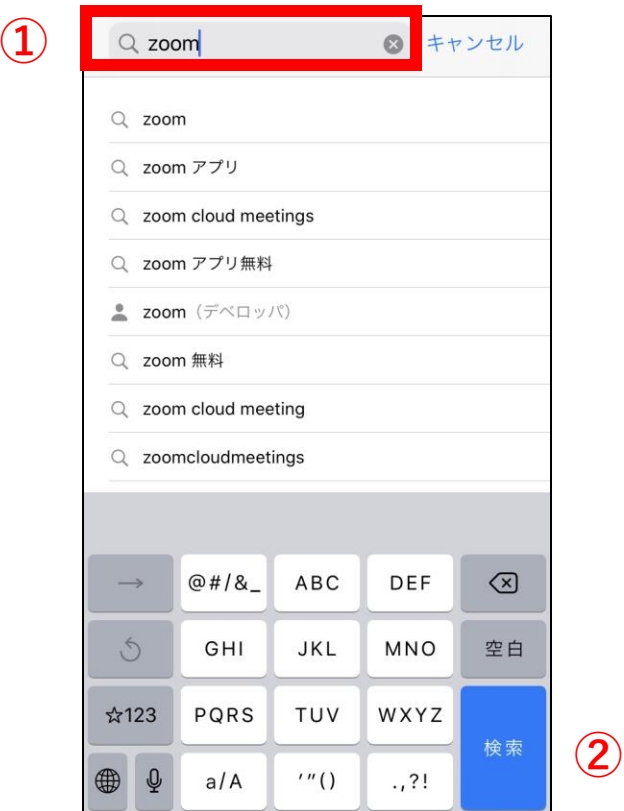

4)「ZOOM Cloud Meetings」の右横 「**入手**」をタップ

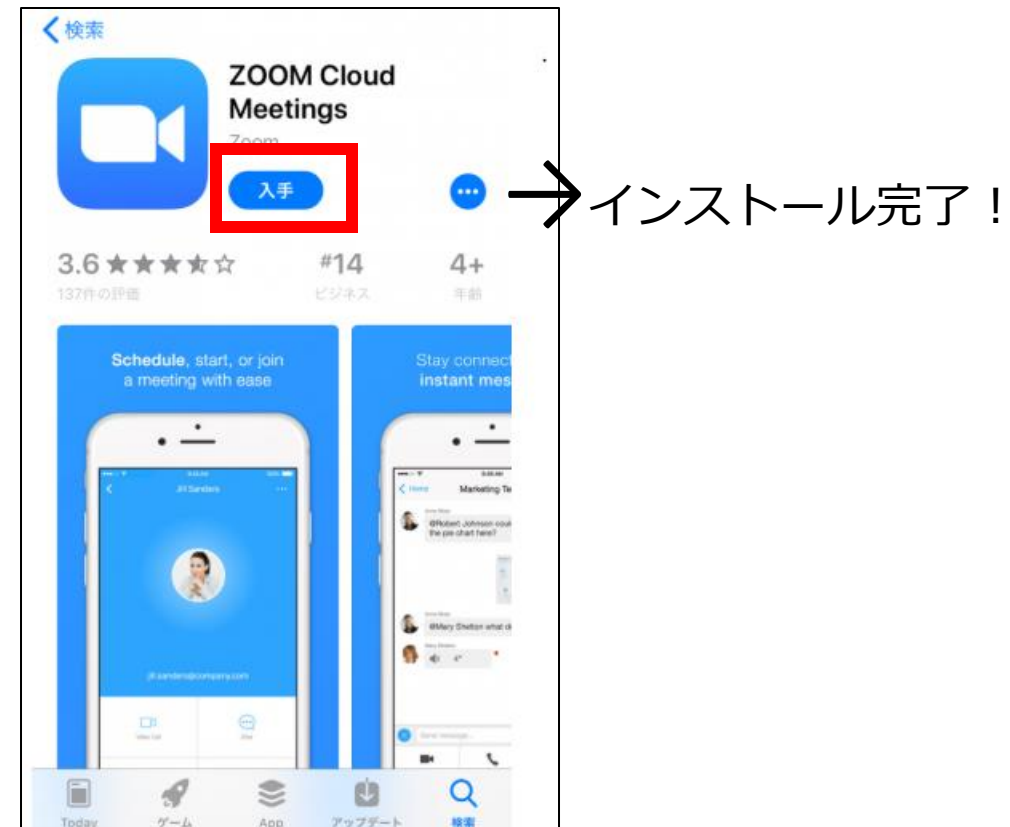

#### 1)開催者から届くメール内のURLをタップ

○○さんがあなたを予約されたZoomミーティン グに招待しています。

トピック:○○の Zoom ミーティング 時間: 2020年○月○日 ○:00PM 大阪、札幌、 東京

Zoomミーティングに参加する https://us04web.zoom.us/j/2568 pwd=aTM1YnRxdmpGN05NbmxSTmZpYXV1 QT09

ミーティングID: 256 82 パスワード: 069

2)「Zoomは通知を送信します。 よろしいですか?」→「**許可**」をタップ。 3)「Zoomがカメラへのアクセスを 求めています」→「**OK**」をタップ

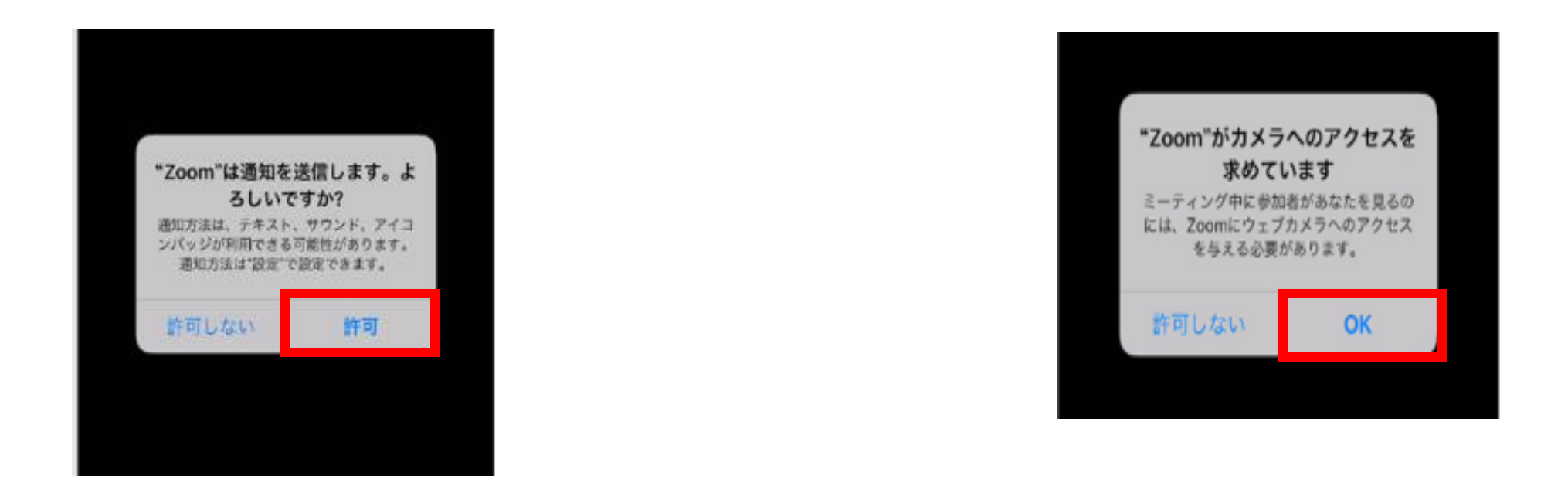

**注意:手順2)、3)は出てこない場合があります。その場合は手順5)へ。**

4)「Zoomがマイクへのアクセスを 求めています」→「**OK**」をタップ

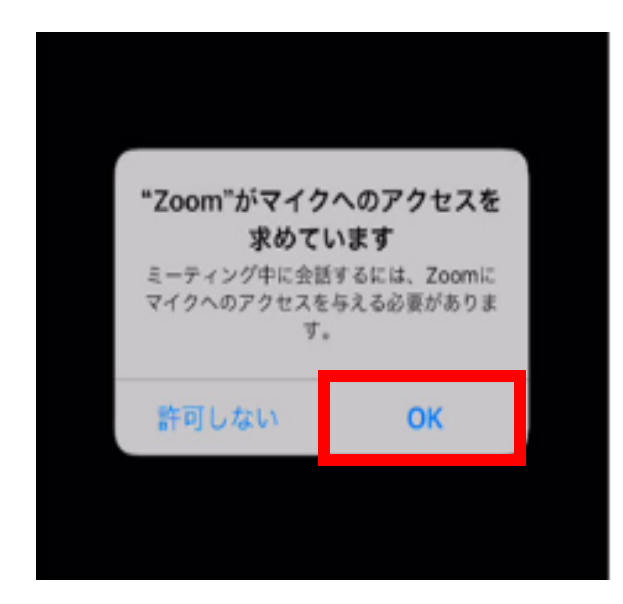

5)「他のユーザーの声を聞くには オーディオに参加してください」 →「**インターネットを使用した通話**」 をタップ

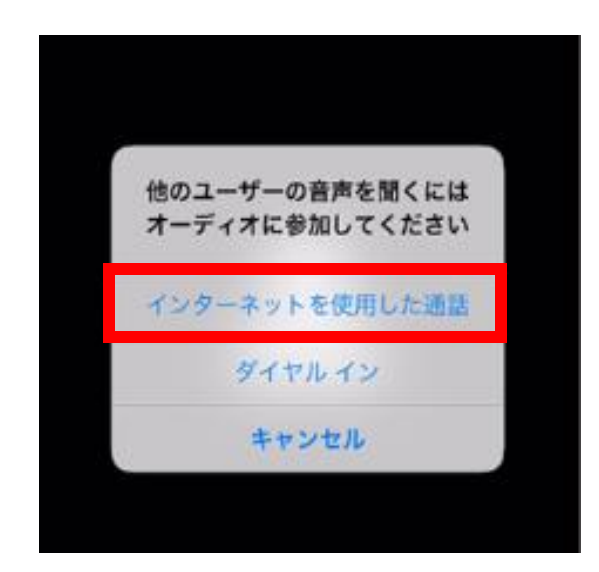

**注意:手順4)は出てこない場合があります。その場合は5)へ。**

**注意!!!**

音声のやり取りができないときは、 左下のアイコンが「**オーディオに 参加**」なっていないか確認を。 「**ミュート**」、もしくは「**ミュー ト解除**」になっていれば、音声の やり取りができる状態です。

6)**接続完了!相手の方と会話ができます!!**

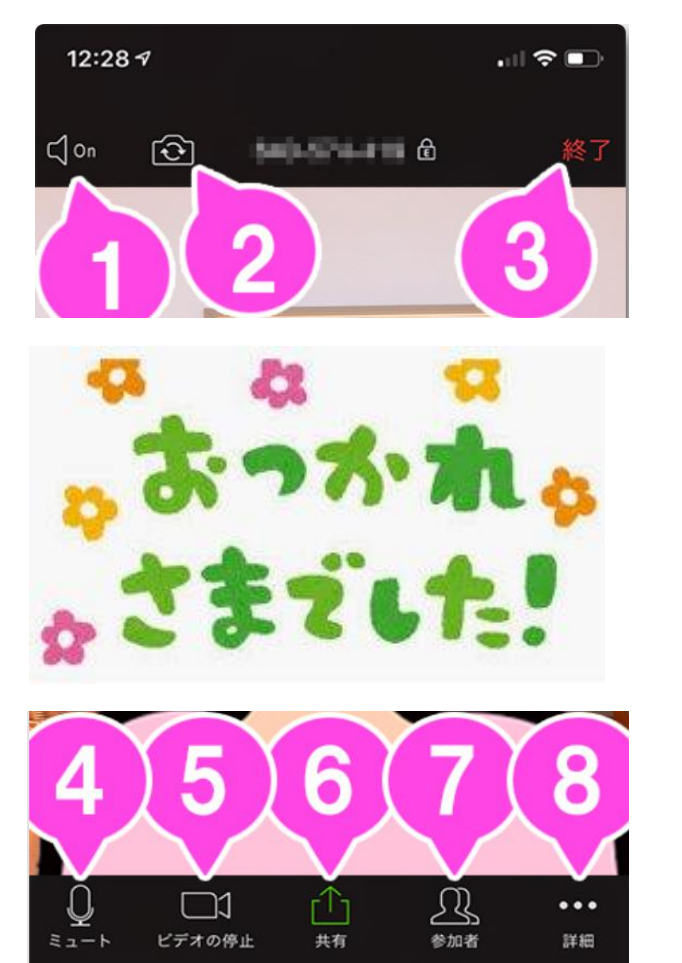

**1**[.音声の](https://zoomy.info/zoom_perfect_manual/zoom_on_mobile/join_with_moble/)**ON / OFF** スピーカー**(Zoom**の音声**)**を**ON / OFF** します。 **2**[.カメラの切り換え](https://zoomy.info/zoom_perfect_manual/zoom_on_mobile/join_with_moble/) 内側のカメラと外側のカメラを切り替えます。 **3**[.終了](https://zoomy.info/zoom_perfect_manual/zoom_on_mobile/join_with_moble/) ミーティングを終了、または退出します。 **4**.ミュート**/** [ミュート解除](https://zoomy.info/zoom_perfect_manual/zoom_on_mobile/join_with_moble/) 自分のマイクを**ON / OFF**することができます。 **5**[.ビデオの開始](https://zoomy.info/zoom_perfect_manual/zoom_on_mobile/join_with_moble/) **/** ビデオの停止 自分のカメラを**ON / OFF**することができます。 **6**[.共有](https://zoomy.info/zoom_perfect_manual/zoom_on_mobile/join_with_moble/) スマートフォンで資料を共有します。 **7**[.参加者](https://zoomy.info/zoom_perfect_manual/zoom_on_mobile/join_with_moble/) チャットや招待が使えます。 **8**[.詳細](https://zoomy.info/zoom_perfect_manual/zoom_on_mobile/join_with_moble/) 各種設定をすることができます。

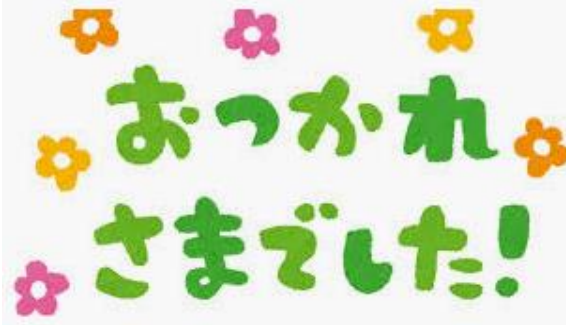

## **【Androidスマホ版】 zoomの使い方マニュアル**

**2020/4/9**

### 【Androidスマホをご利用の方】 ①zoomアプリをインストールする。

#### 1)ホーム画面から「Playストア」の アプリをタップ。

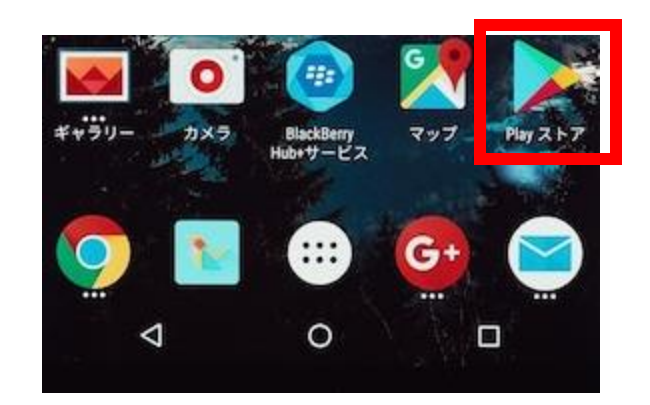

2)画面上の空欄をタップ。上の空欄部分を タップし「zoom」と入力(**①**)。右下 の虫眼鏡マーク「Q」(2)をタップ。

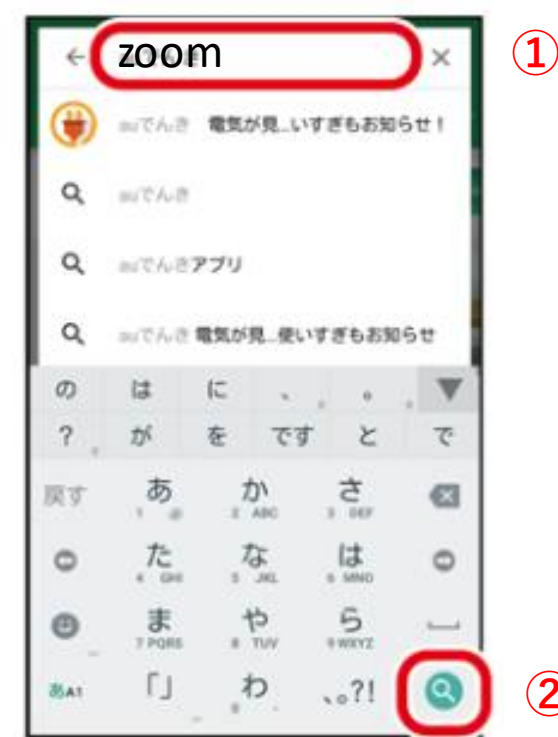

### 【Androidスマホをご利用の方】 zoomアプリをインストールする。

- )「ZOOM Cloud Meetings」画面の「インストール」ボタンをタップ
- )「同意する」ボタンをタップ
- )「開く」をタップ

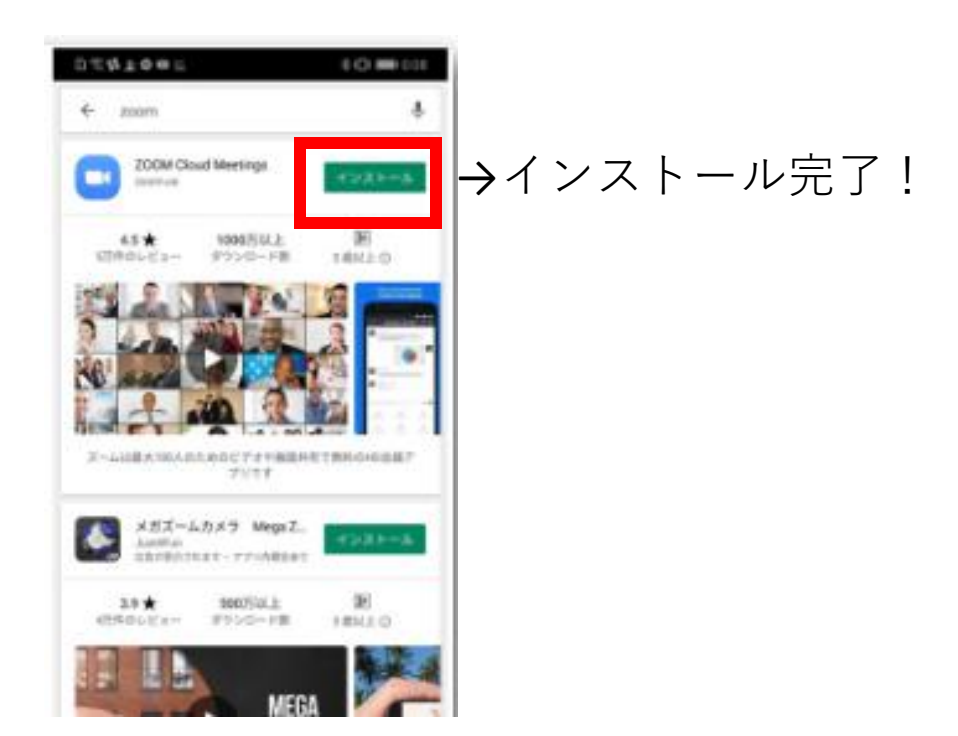

### 【Androidスマホをご利用の方】 ②オンラインミーティング開始方法

1)開催者から届いたメール内のURLをタップ

○○さんがあなたを予約されたZoomミーティン グに招待しています。

トピック: ○○の Zoom ミーティング 時間: 2020年○月○日 ○:00PM 大阪、札幌、 東京

Zoomミーティングに参加する https://us04web.zoom.us/j/2568 pwd=aTM1YnRxdmpGN05NbmxSTmZpYXV1 OT09

ミーティングID: 256 82# パスワード: 069

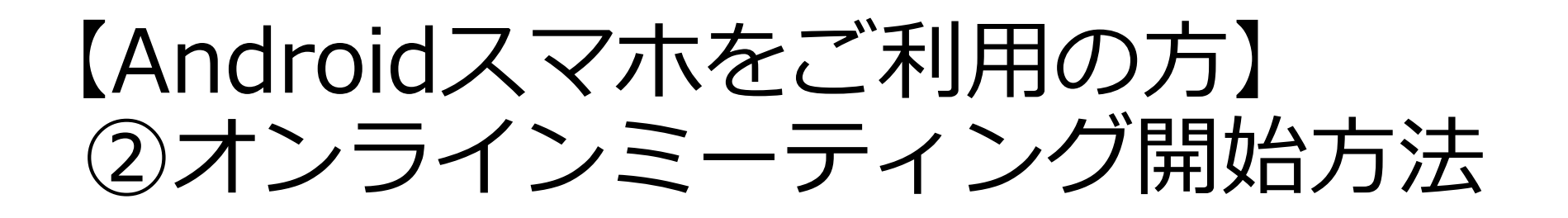

2)「ズームへのアクセスを許可してください」 と表示されるので、「**了解**」をタップ

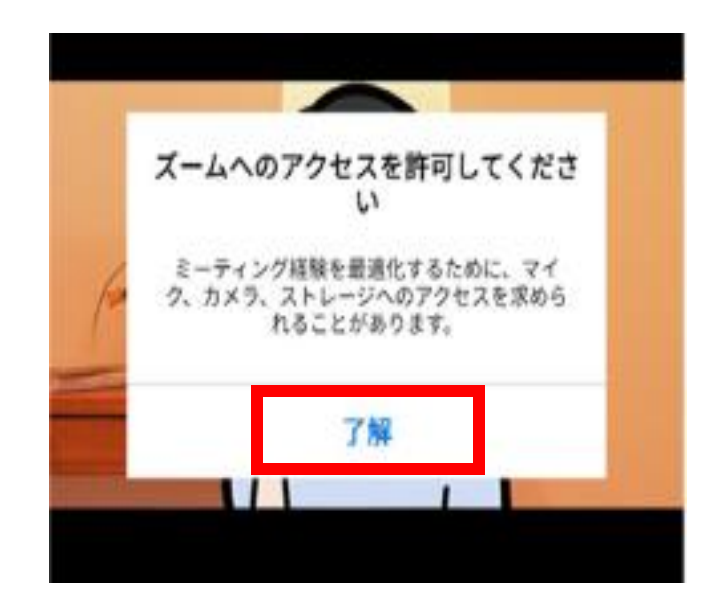

3)「Zoomに、カメラにアクセスし 写真またはビデオの撮影を許可します か?」→「**許可**」をタップ

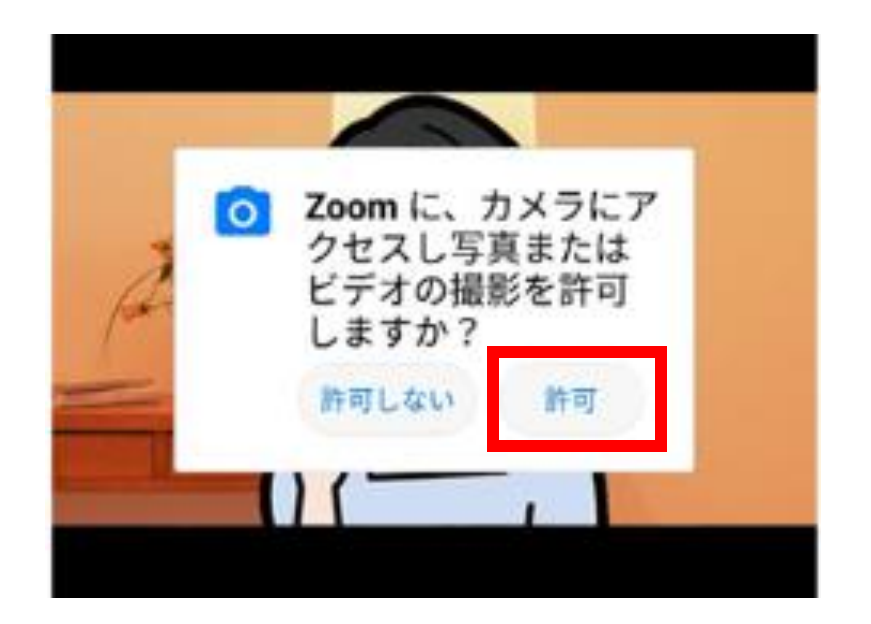

**注意:手順2)、手順3)は出てこない場合があります。その場合は5)へ。**

#### 【Androidスマホをご利用の方】 ②オンラインミーティング開始方法

4)「Zoomに対してマイクに直接アクセスして 音声を録音することを許可しますか?」 →「**許可**」をタップ

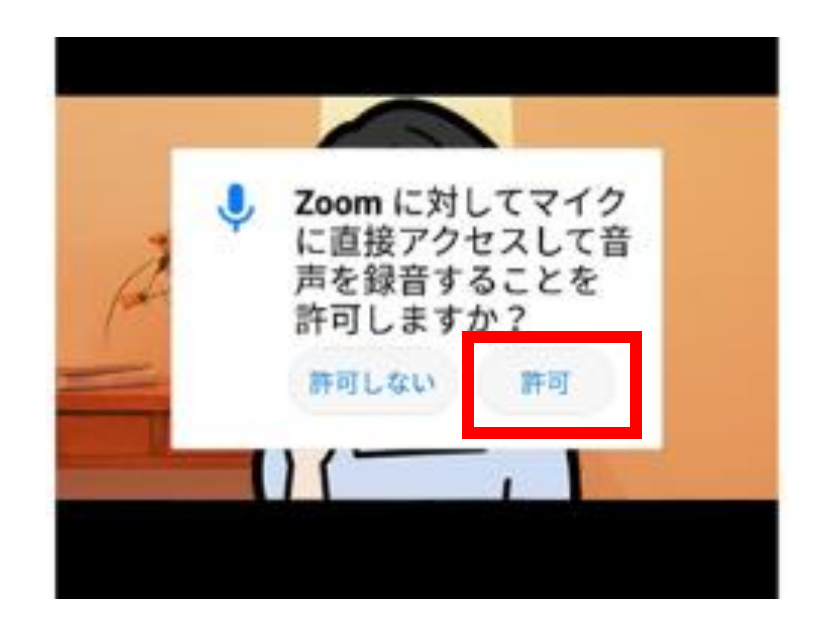

**注意:手順4)は出てこない場合があります。その場合は5)へ。**

5)「**デバイスオーディオを介して通話**」 をタップ

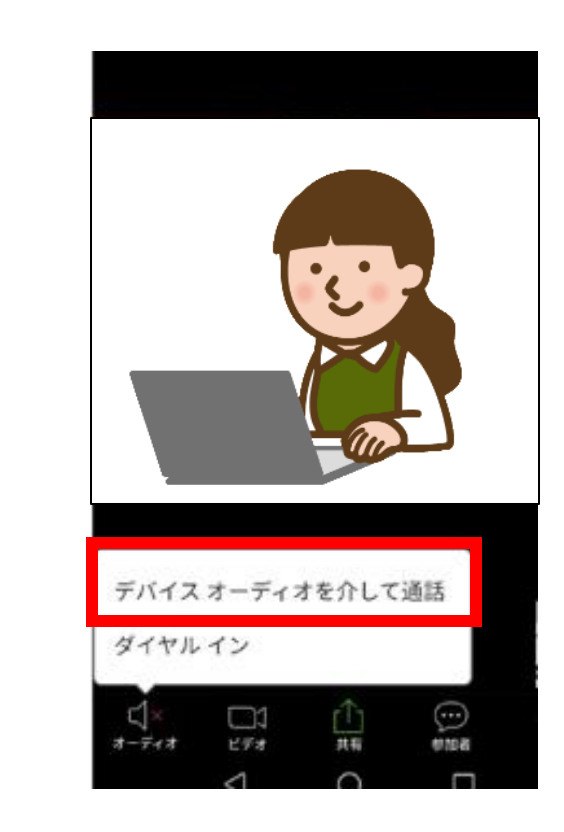

### 【Androidスマホをご利用の方】 ②オンラインミーティング開始方法

#### **注意!!!**

音声のやり取りができないときは、 左下のアイコンが「**オーディオに 参加**」なっていないか確認を。 「**ミュート**」、もしくは「**ミュー ト解除**」になっていれば、音声の やり取りができる状態です。

#### 6)**接続完了!ミーティングメンバーと会話ができます!!**

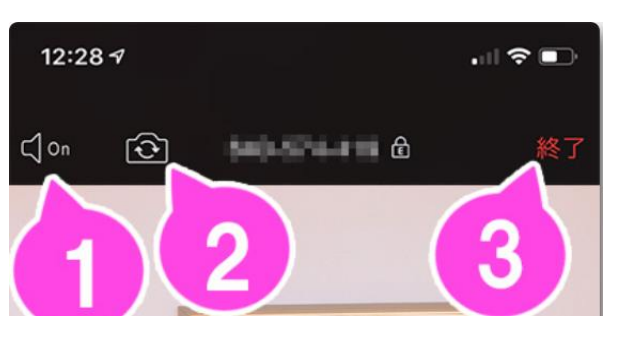

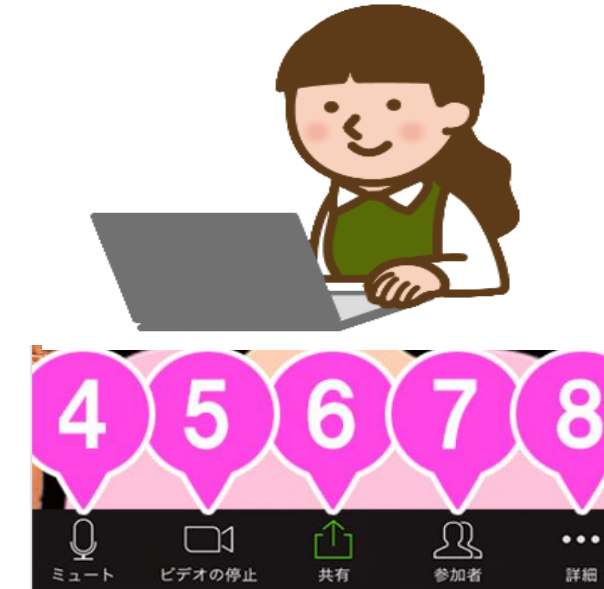

**1**[.音声の](https://zoomy.info/zoom_perfect_manual/zoom_on_mobile/join_with_moble/)**ON / OFF** スピーカー**(Zoom**の音声**)**を**ON / OFF** します。 **2**[.カメラの切り換え](https://zoomy.info/zoom_perfect_manual/zoom_on_mobile/join_with_moble/) 内側のカメラと外側のカメラを切り替えます。 **3**[.終了](https://zoomy.info/zoom_perfect_manual/zoom_on_mobile/join_with_moble/) ミーティングを終了、または退出します。 **4**.ミュート**/** [ミュート解除](https://zoomy.info/zoom_perfect_manual/zoom_on_mobile/join_with_moble/) 自分のマイクを**ON / OFF**することができます。 **5**[.ビデオの開始](https://zoomy.info/zoom_perfect_manual/zoom_on_mobile/join_with_moble/) **/** ビデオの停止 自分のカメラを**ON / OFF**することができます。 **6**[.共有](https://zoomy.info/zoom_perfect_manual/zoom_on_mobile/join_with_moble/) スマートフォンで資料を共有します。 **7**[.参加者](https://zoomy.info/zoom_perfect_manual/zoom_on_mobile/join_with_moble/) チャットや招待が使えます。 **8**[.詳細](https://zoomy.info/zoom_perfect_manual/zoom_on_mobile/join_with_moble/) 各種設定をすることができます。

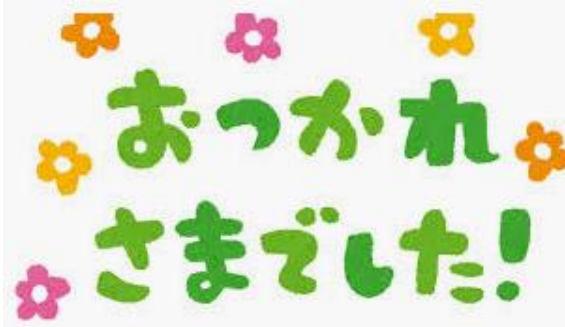

## **【パソコン版】 zoomの使い方マニュアル**

**2020/4/9**

#### 【PCをご利用の方】 ①zoomアプリをインストールする。

#### 1)主催者から届いたメール内のURLをタップ 2)zoomのダウンロードが始まります。

○○さんがあなたを予約されたZoomミーティン グに招待しています。

トピック: ○○の Zoom ミーティング 時間: 2020年〇月〇日 〇:00PM 大阪、札幌、 東京

Zoomミーティングに参加する https://us04web.zoom.us/j/2568 pwd=aTM1YnRxdmpGN05NbmxSTmZpYXV1 QT<sub>09</sub>

ミーティングID: 256 82 パスワード: 069

ダウンロードが完了すると、左下にダウン ロードしたファイルが表示されるので、 ファイル(赤枠部分)をクリック。

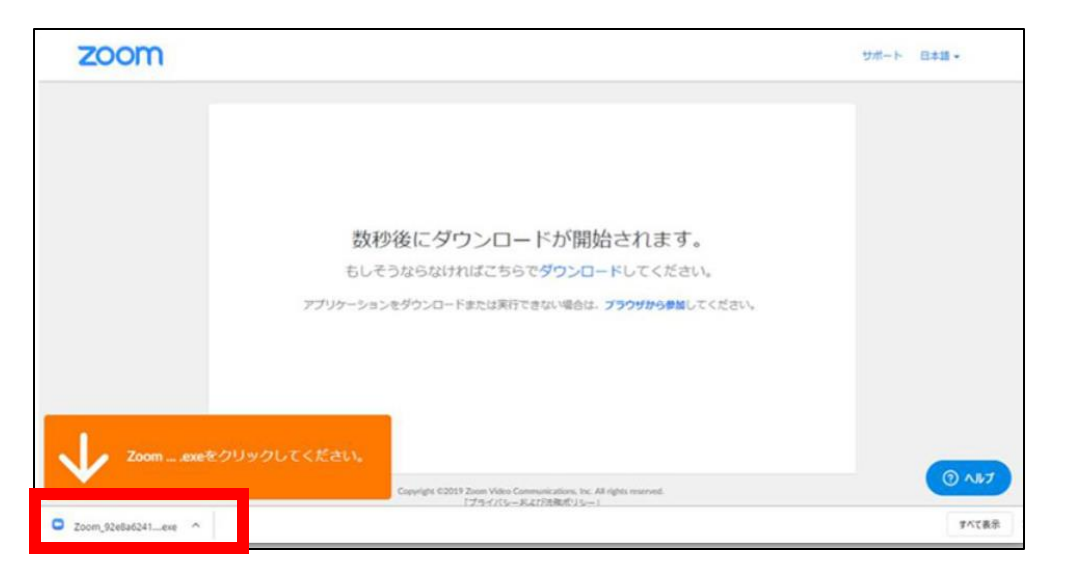

#### 【PCをご利用の方】 ①zoomアプリをインストールする。

3) zoomアプリのインストールが始まるので 完了まで待ちます。

4)インストールが完了すると、Zoomミーテ ィングに接続されます。

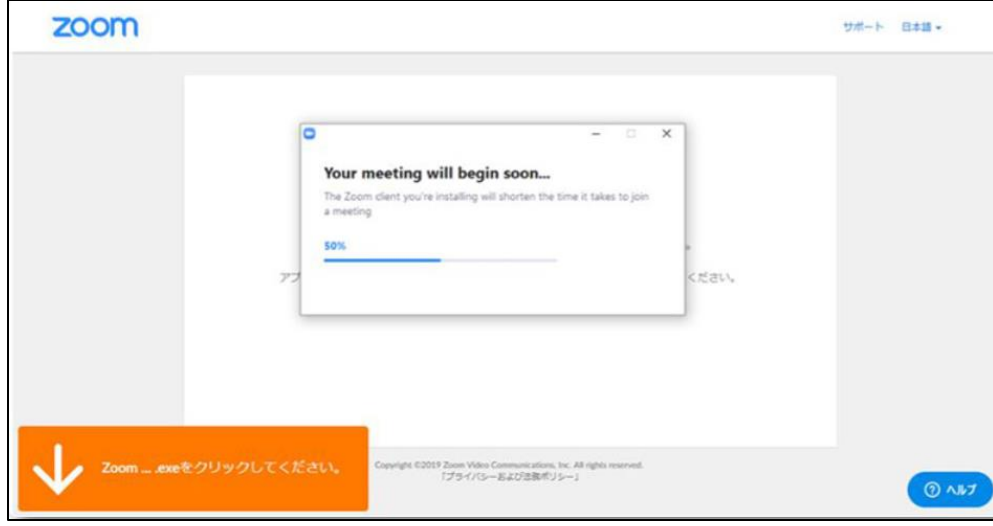

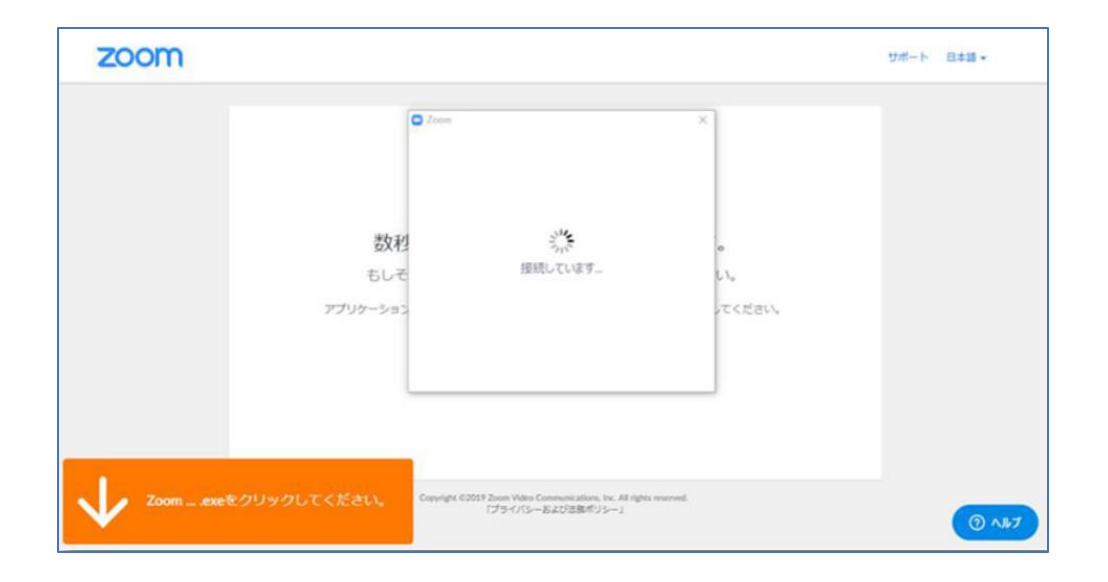

#### 【PCをご利用の方】 ②オンラインミーティング開始方法

1)初めてZoomを使用するときは、下記画面に。 「コンピューターでオーディオに参加」をクリック

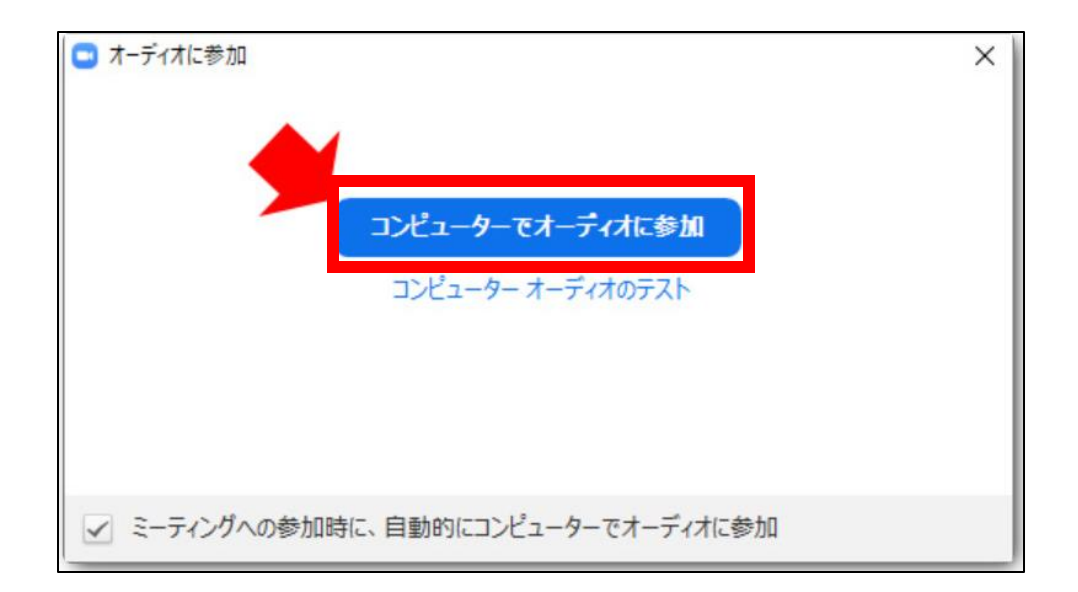

#### 【PCをご利用の方】 ②オンラインミーティング開始方法

2) 接続完了 ! ミーティングメンバーと会話ができます ! !

#### **注意!!!**

音声のやり取りができないときは、 左下のアイコンが「**オーディオに 参加**」になっていないか確認を。 「**ミュート**」、もしくは「**ミュー ト解除**」になっていれば、音声の やり取りができる状態です。

#### 12:28 $\blacktriangleleft$  $\mathbf{H} \otimes \mathbf{H}$ **MARK AND B** Cl on ि। 3 风  $\cdots$

共有

参加者

**1**[.音声の](https://zoomy.info/zoom_perfect_manual/zoom_on_mobile/join_with_moble/)**ON / OFF** スピーカー**(Zoom**の音声**)**を**ON / OFF** します。 **2**[.カメラの切り換え](https://zoomy.info/zoom_perfect_manual/zoom_on_mobile/join_with_moble/) 内側のカメラと外側のカメラを切り替えます。 **3**[.終了](https://zoomy.info/zoom_perfect_manual/zoom_on_mobile/join_with_moble/) ミーティングを終了、または退出します。 **4**.ミュート**/** [ミュート解除](https://zoomy.info/zoom_perfect_manual/zoom_on_mobile/join_with_moble/) 自分のマイクを**ON / OFF**することができます。 **5**[.ビデオの開始](https://zoomy.info/zoom_perfect_manual/zoom_on_mobile/join_with_moble/) **/** ビデオの停止 自分のカメラを**ON / OFF**することができます。 **6**[.共有](https://zoomy.info/zoom_perfect_manual/zoom_on_mobile/join_with_moble/) スマートフォンで資料を共有します。 **7**[.参加者](https://zoomy.info/zoom_perfect_manual/zoom_on_mobile/join_with_moble/) チャットや招待が使えます。 **8**[.詳細](https://zoomy.info/zoom_perfect_manual/zoom_on_mobile/join_with_moble/) 各種設定をすることができます。

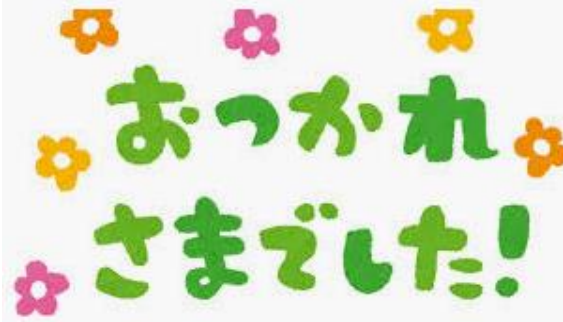